Think of Zoom webinars like a virtual lecture hall or auditorium. Webinars are ideal for large audiences or events that are open to the public. Typically, webinar attendees do not interact with one another.

Zoom meetings are ideal for hosting more interactive sessions where you'll want to have lots of audience participation or break your session into

#### smaller groups.

### **Description**

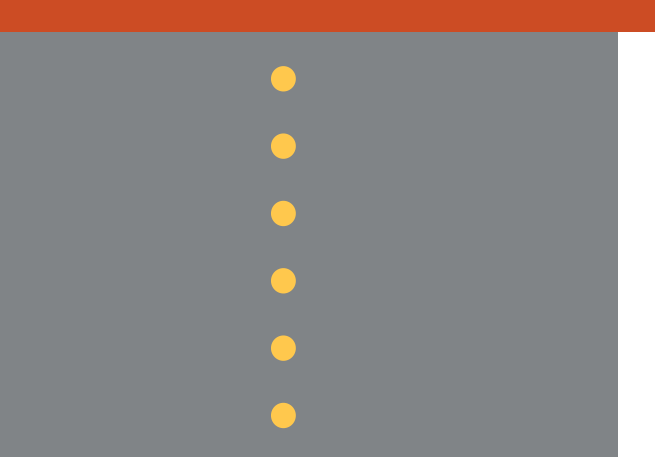

- Only the Host and panelists can mute/unmute their own
- Attendees join in listenonly mode
- The Host can unmute one or more attendees
- Host and co-host
- Attendee

**Audio** audio Panelist **Participant Roles**

- All participants can mute/unmute their own audio
- **Host can mute/request to** unmute participants
- **The Host can set all** participants to mute upon entry

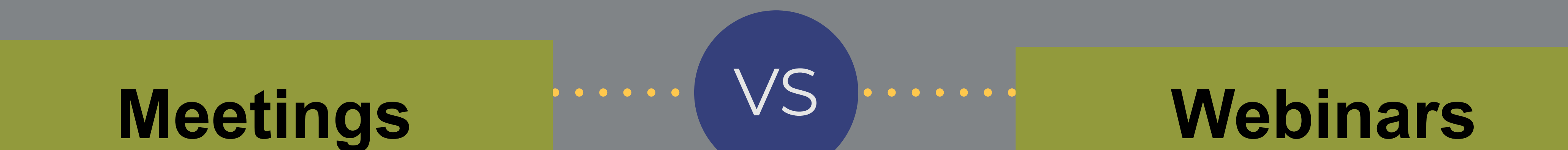

Host and co-host Participant

# **Zoom Meetings vs. Zoom Webinars**

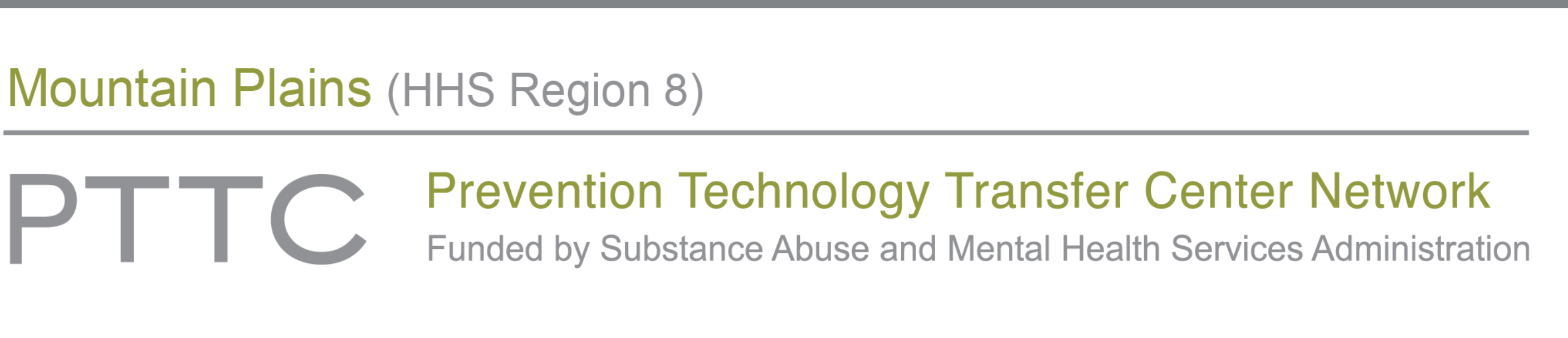

This infographic was created by the Mountain Plains Prevention Technology Transfer Center (PTTC) and is for informational purposes only.

#### The Mountain Plains PTTC is a substance abuse prevention grant funded by the Substance Abuse and Mental Health Services Administration (SAMHSA) and is not affiliated with Zoom. For technical assistance or an official Zoom support guide, visit: https://support.zoom.us/hc/en-us.

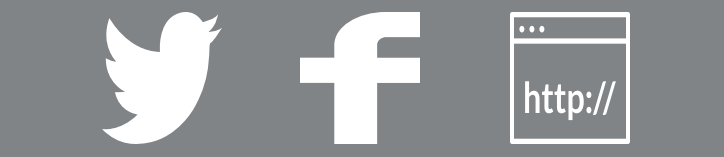

## **Zoom Features**

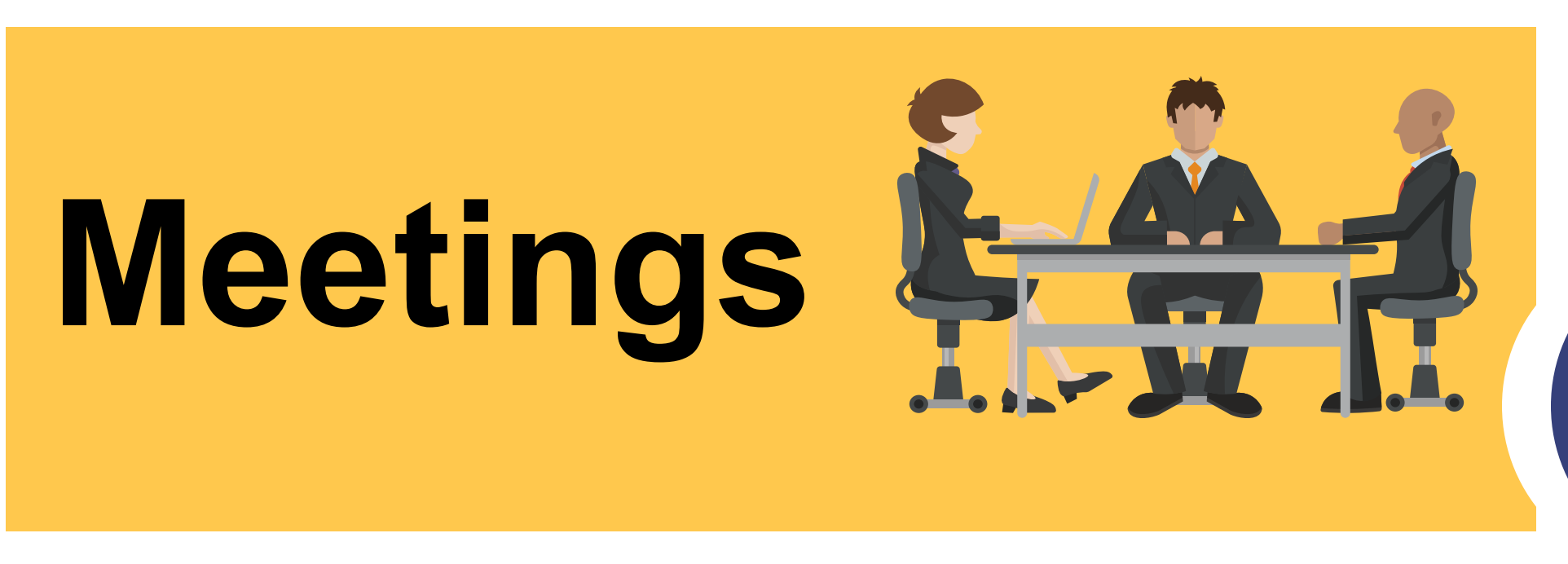

Meetings vs. Webinars

# **Webinars**

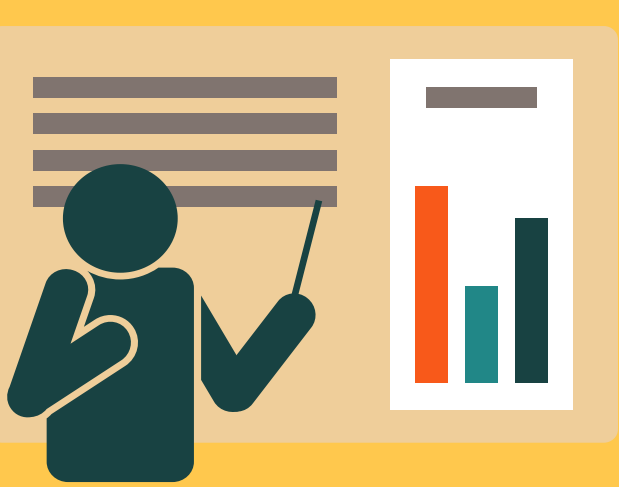

## **Scheduling**

VS

## **Registration/Invitations**

Topic: You can specify the topic/title of your event

Description (Optional)

Registration: Enable or disable required or not required

Event password: Enable or disable password Video: Enable or disable host video on or off Video: Enable or disable panelist video on or off Audio: Join by telephone

Audio: Join by computer audio

Audio: Join by both telephone and computer audio

Webinar options: Q&A/ enable practice session / enable or disable only authenticated users can join /make the webinar on-demand / record the webinar to local computer or in the cloud

Meeting options: Enable join before host / enable or disable mute participants upon entry / enable or disable waiting room / enable or disable only authenticated users can join / enable or disable breakout room preassign / record the meeting automatically, on the local computer, or in the cloud

Manage attendees: Cancel registration and or resend confirmation email

Automatically approve: Registrants will automatically receive information on how to join the event

Manually approve: The organizer must approve registrants before they receive information on how to join the event

Email notifications sent to host when someone registers

Add and select registration fields: Last name, city, state, zip code, etc.

Create custom questions for registration

Add and create polls and create polls and create polls and create polls and create polls

## **Q&A Feature Q&A Feature**

## **Scheduling**

Topic: You can specify the topic/title of your event

#### Description (Optional)

Registration: Enable or disable required or not required

After launching the meeting you can select the service on which to live stream meeting

Event password: Enable or disable password

Video: Enable or disable host video on or off

Video: Enable or disable panelist video on or off

#### Audio: Join by telephone

#### Audio: Join by computer audio

#### Audio: Join by both telephone and computer audio

#### **The available features** are indicated in **regular text**. The **unavailable features** are indicated in **transparent text**

Webinar options: Q&A/ enable practice session / enable or disable only authenticated users can join /make the webinar on-demand / record the webinar to local computer or in the cloud

Meeting options: Enable join before host / enable or disable mute participants upon entry / enable or disable waiting room / enable or disable only authenticated users can join / enable or disable breakout room pre-assign / record the meeting automatically, on the local computer, or in the cloud

## **Registration/Invitations**

Manage attendees: Cancel registration and or resend confirmation email

Automatically approve: Registrants will automatically receive information on how to join the event

Manually approve: The organizer must approve registrants before they receive information on how to join the event)

Email notifications sent to host when someone registers

Add and select registration fields: Last name, city, state, zip code, etc.

Create custom questions for registration

## **Polls Polls**

Allow anonymous questions

Allow attendees to view answered questions or all questions

Attendees can upvote and/or comment

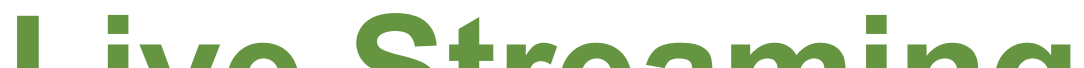

Allow anonymous questions

Allow attendees to view answered questions or all questions

Attendees can upvote and/or comment

## **Live Streaming Live Streaming**

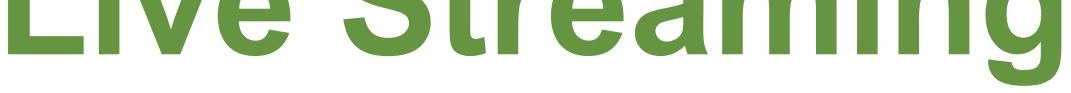

After launching the meeting you can select the service on which to live stream meeting

This infographic was created by the Mountain Plains Prevention Technology Transfer Center (PTTC) and is for informational purposes only. The Mountain Plains PTTC is a substance abuse prevention grant funded by the Substance Abuse and Mental Health Services Administration (SAMHSA) and is not affiliated with Zoom. For technical assistance or an official Zoom support guide, visit: https://support.zoom.us/hc/en-us.

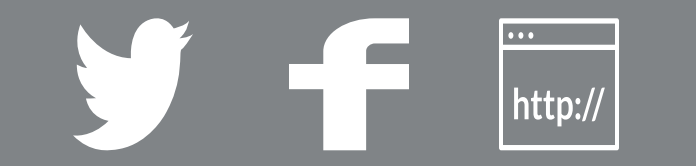

## **Zoom Features**

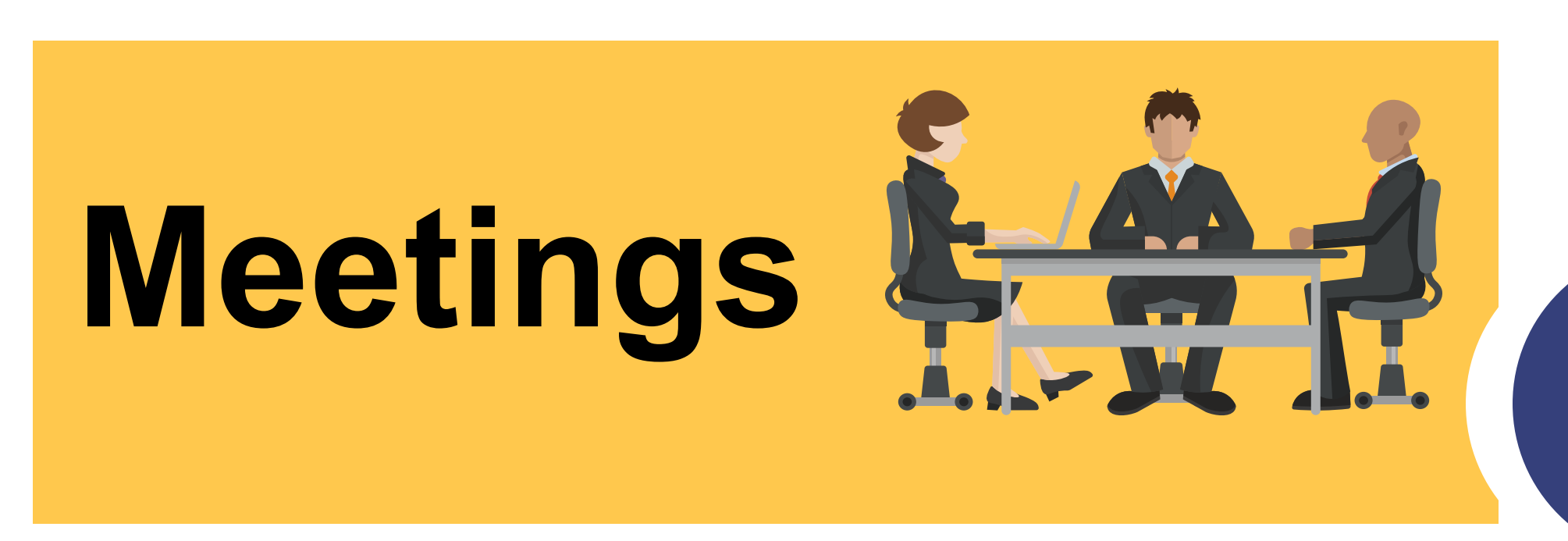

Meetings vs. Webinars

# **Webinars**

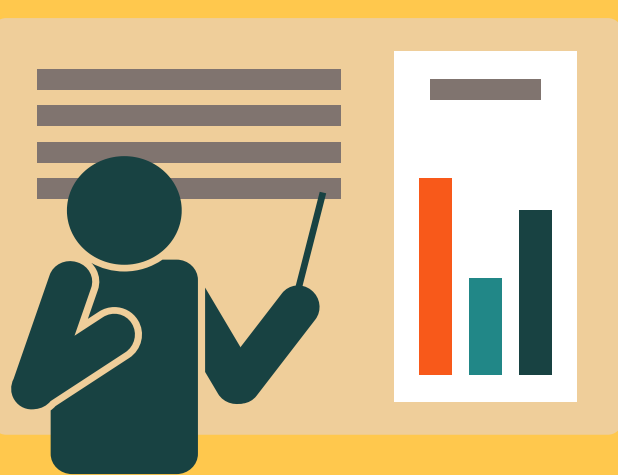

VS

## **Email Settings**

## **Branding**

Email settings: Invitation email to panelists, confirmation email to registrants send upon registration, reminder email to attendees and panelists, follow-up email to attendees.

Invite Panelist(s): Invite a person or a Zoom room as

a webinar panelist

Invitation email to panelists

Confirmation email to registrants

Reminder emails to approved registrants and panelists 1 hour before start date and time

Reminder emails to approved registrants and panelists 1 day before start date and time

Reminder emails to approved registrants and panelists 1 week before start date and time

Follow-up email to attendees post event

Follow-up email to absentees post event

## **Email Settings**

### Edit event title

Upload banner: Display your banner at the top of your invitation page.

Upload logo: Display your logo on the right side of the webinar topic on your invitation page, registration page, and in the email invitation to the webinar.

Add speakers: Add information for up to 3 speakers in your webinar. Attendees see the speaker information in the email invitation and on the registration page.

Change color theme: Choose the theme colors for your webinar registration page from a predefined set, or your can define your own set of theme colors.

Post attendee URL: Can be used to redirect participants to your organization's website after they leave the Zoom meeting or webinar

Post webinar survey: Zoom will open a survey page in attendees' browser after leaving webinar

Social media share description: Customize the short description that will appear on the registration post to Facebook and LinkedIn

## **Branding**

Email settings: Invitation email to panelists, confirmation email to registrants send upon registration, reminder email to attendees and panelists, follow-up email to attendees.

Invite panelist(s): Invite a person or a Zoom room as

#### a webinar panelist

#### Invitation email to panelists

### Confirmation email to registrants

Reminder emails to approved registrants and panelists 1 hour before start date and time

#### **The available features** are indicated in **regular text**. The **unavailable features** are indicated in **transparent text**

Reminder emails to approved registrants and panelists 1 day before start date and time

Reminder emails to approved registrants and panelists 1 week before start date and time

Follow-up email to attendees post event

Follow-up email to absentees post event

### Edit event title

Upload banner: Display your banner at the top of your invitation page.

Upload logo: Display your logo on the right side of the webinar topic on your invitation page,

#### registration page, and in the email invitation to the webinar.

Add speakers: Add information for up to 3 speakers in your webinar. Attendees see the speaker information in the email invitation and on the registration page.

Change color theme: Choose the theme colors for your webinar registration page from a predefined set, or your can define your own set of theme colors.

Post attendee URL: Can be used to redirect participants to your organization's website after they leave the Zoom meeting or webinar

Post webinar survey: Zoom will open a survey page in attendees' browser after leaving webinar

Social media share description: Customize the short description that will appear on the registration post to Facebook and LinkedIn

## **Other Options Other Options**

#### Close registration after event date

Restrict number of registrants

Allow attendees to join from multiple devices

Show social share buttons on registration page

## **Breakout Rooms Breakout Rooms**

Create breakout room

Import breakout rooms/names information from a CSV file

Close registration after event date

Restrict number of registrants

Allow attendees to join from multiple devices

Show social share buttons on registration page

Create breakout room

Import breakout rooms/names information from a CSV file

#### For more information, please visit Zoom - https://zoom.us

This infographic was created by the Mountain Plains Prevention Technology Transfer Center (PTTC) and is for informational purposes only. The Mountain Plains PTTC is a substance abuse prevention grant funded by the Substance Abuse and Mental Health Services Administration (SAMHSA) and is not affiliated with Zoom. For technical assistance or an official Zoom support guide, visit: https://support.zoom.us/hc/en-us.

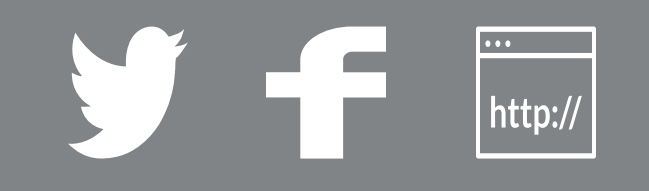